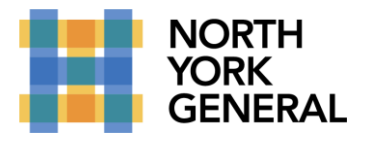

TO CONNECT TO YOUR INTERNAL PC WHEN AT HOME YOU WILL USE MICROSOFT REMOTE DESKTOP GATEWAY. THIS WILL SECURELY CONNECT YOU TO YOUR NYGH PC AND ALLOW YOU TO WORK ON YOUR PC WHILE OUTSIDE THE HOSPITAL. **BEFORE YOU START YOU WILL NEED TO KNOW THE IP ADDRESS AND NAME OF YOUR HOSPITAL PC AND YOU MUST LEAVE YOUR COMPUTER ON AT ALL TIMES**.

## **WINDOWS PC CONFIGURATION FOR MICROSOFT REMOTE DESKTOP**

All Microsoft Windows PCs come pre-installed with "Remote Desktop Connection" app. To use the app, click on the Windows Start button (bottom right on screen) and start typing Remote and click on the app.

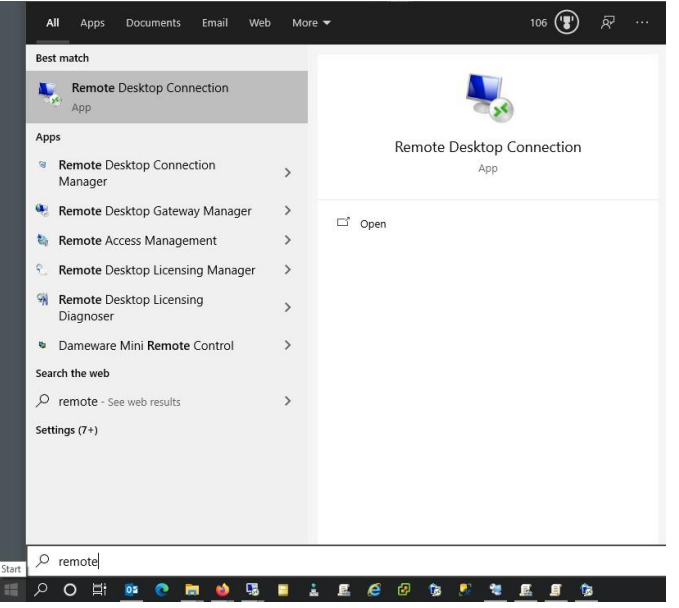

Then click on "Show Options"

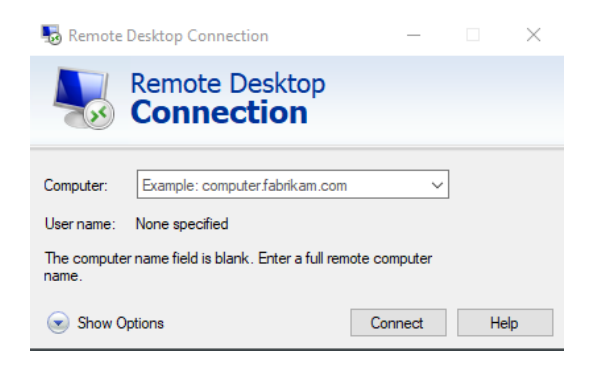

Making a World of Difference

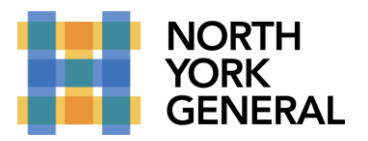

Then click on "Advanced" tab and then on the "Settings" button in the "Connect from anywhere" section.

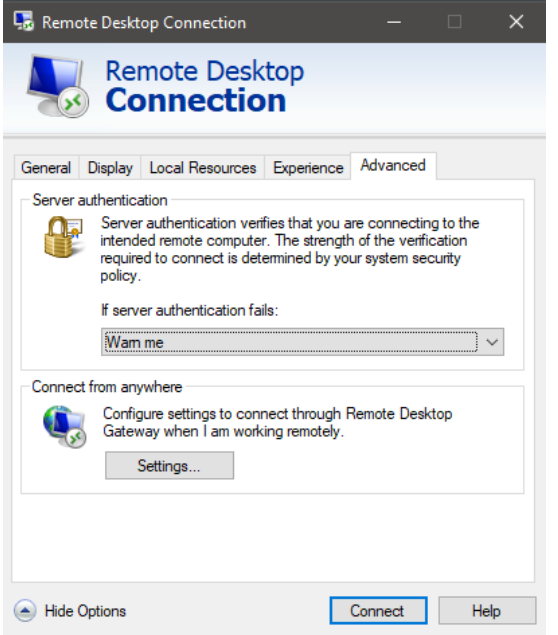

Copy the settings as seen bellow and click Ok.

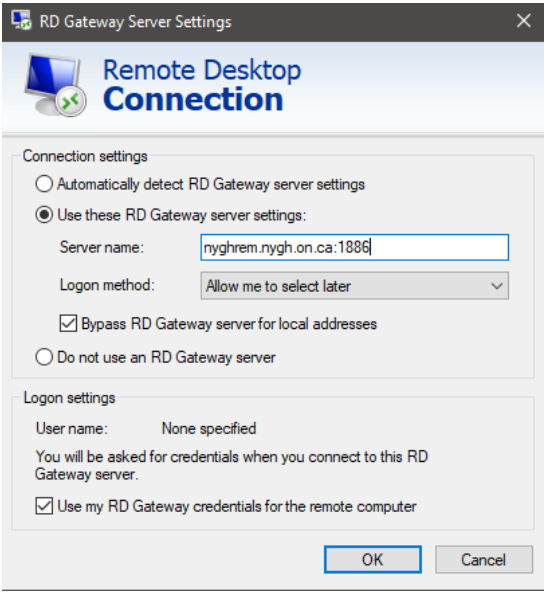

Click on the "General" tab.

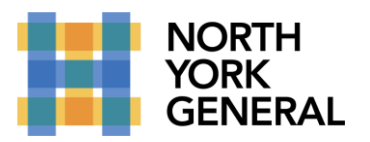

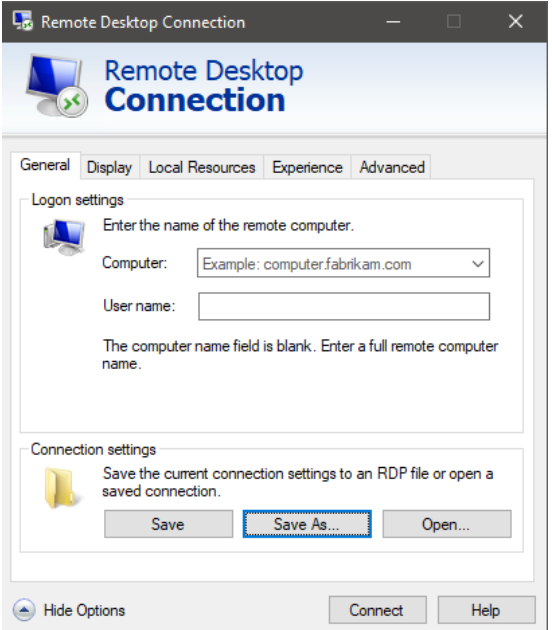

Enter the name or IP of your PC and your user name as nyghad\username. It should look something like this.

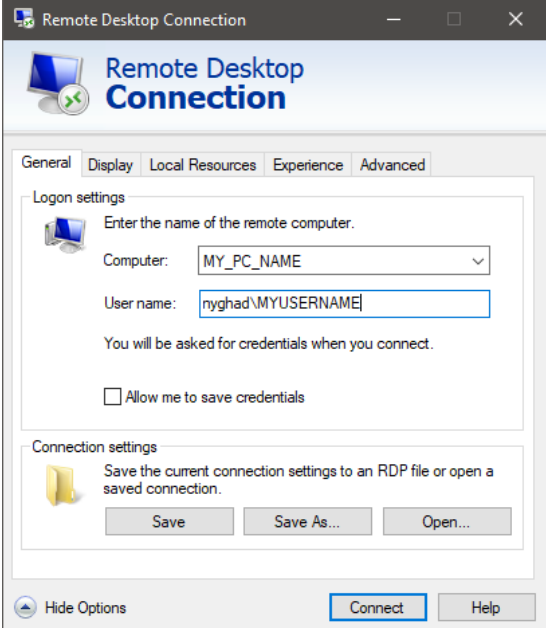

DO NOT CONNECT YET. We will first save the setting to an icon on the desktop for quick access.

Click on Save As, use the name "NYGH RD Gateway" and save it to your desktop. You should now see an icon on your desktop like this:

Making a World of Difference

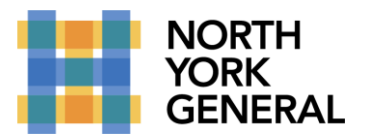

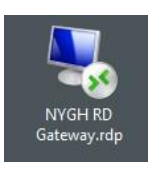

Now you are ready to connect to your internal PC using the NYGH Remote Desktop Gateway. Just double click on the NYGH RD Gateway icon on your desktop and enter your password when prompted.

## **MAC OS CONFIGURATION FOR MICROSOFT REMOTE DESKTOP**

Unlike Windows, MacOS does not come with Microsoft Remote Desktop installed. You will need to download the app from the Mac App Store.

On your Mac, run App Store and search for "Microsoft Remote Desktop" and look for Microsoft Remote Desktop as seen below. Click on GET to install. If the app shows OPEN in the store, you already have it installed.

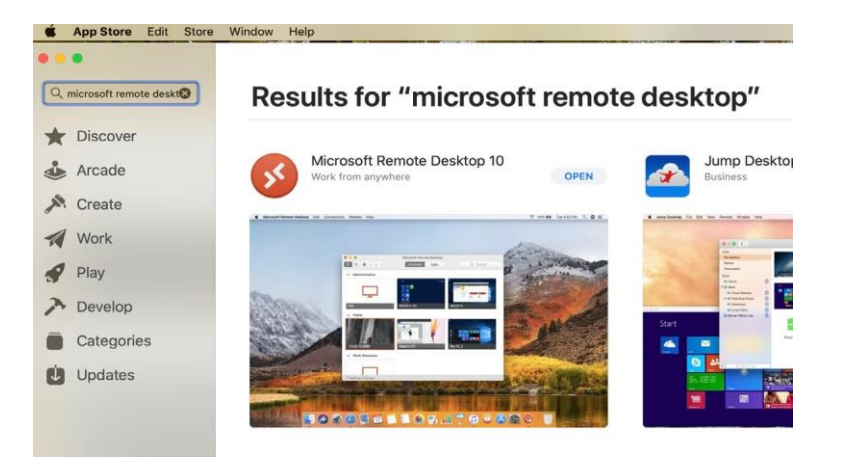

First thing we will do is run the app and configure the NYGH Remote Desktop Gateway.

Run the app and click on menu item "Microsoft Remote Desktop" and then on Preferences.

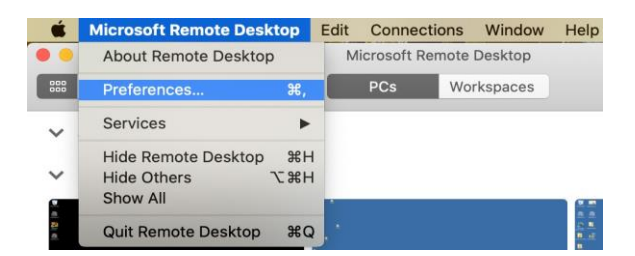

Then click on "Gateways".

Making a World of Difference

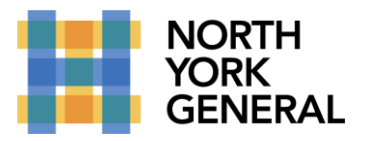

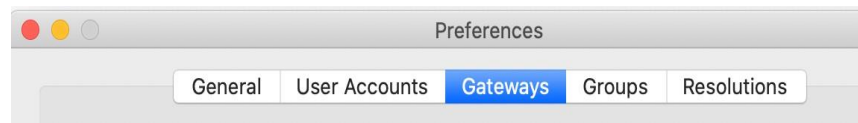

and then on the + icon.

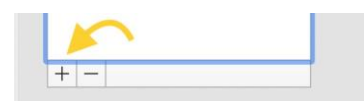

Now we can add the Gateway. Fill in as you see below and click on "Add" and exit the Preferences window.

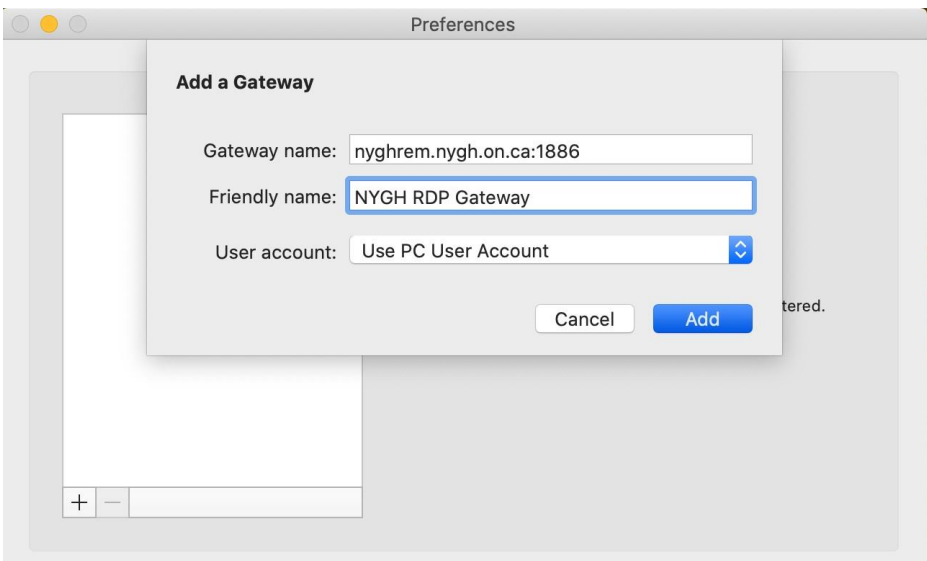

We will now add your NYGH PC to your Saved PCs list for quick and easy access.

Click on the + icon and then on "Add PC"

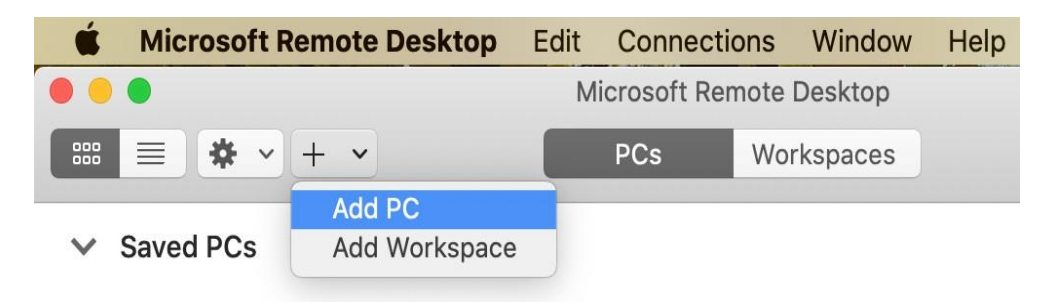

Enter the IP address or name of your PC in the "PC name" field, copy the rest as seen below and click on "Add".

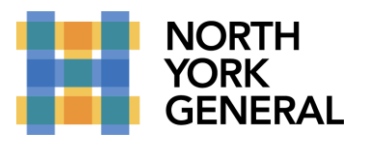

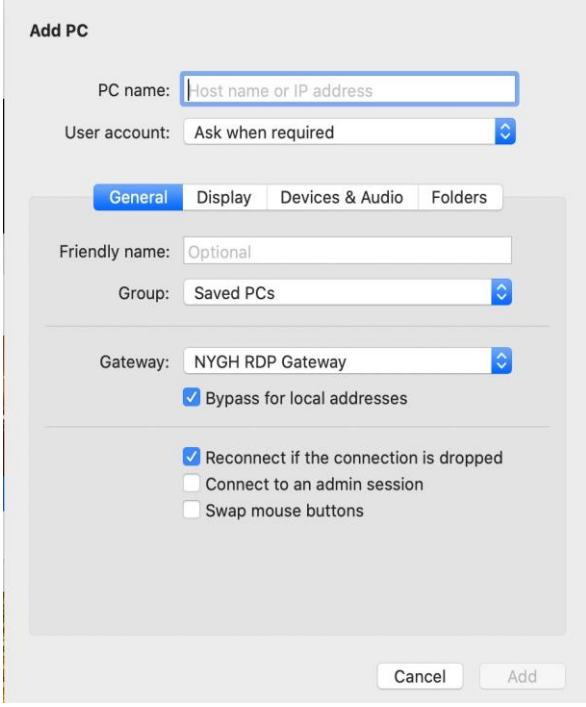

You now should see an icon with your configured settings ready to run.

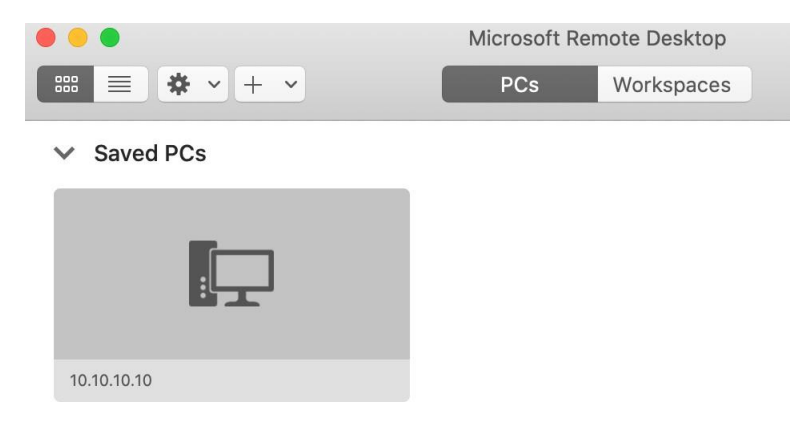

To connect to your NYGH PC double click on the icon and when prompted enter your username as nyghad\youruser-name followed by your password.

**\*\*\*PLEASE NOTE THAT WHEN YOU CONNECT TO YOUR PC VIA REMOTE DESKTOP, ONLY YOU CAN SEE THE DESKTOP. THE MONITOR CONNECTED TO YOUR PC IN THE HOSPITAL WILL HAVE THE SCREEN LOCKED AND WILL ONLY DISPLAY THE LOGIN SCREEN.\*\*\***

Making a World of Difference